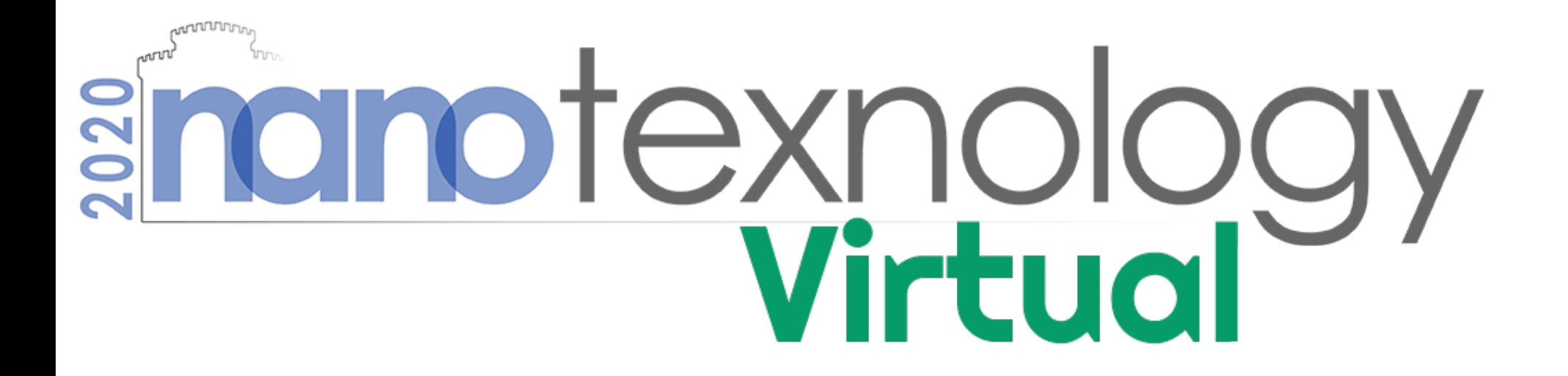

## Presenter Guide

# alfaview®

**VIDEO CONFERENCING SYSTEMS** 

### Before your presentation…

- Login the alfaview application a few days before your presentation and consult the NANOTEXNOLOGY helpdesk in case you face any difficulties.
- Find the program of the upcoming session at the entrance of each conference.
- Click on the join button to enter the Group (hall) that you wish to attend.
- Login to the Group of the conference (NN, ISFOE, I3D, ISSON) that you have a talk **30 min before** to avoid any possible delays.
- After the end of the presentation open the group chat to find the questions of the rest of the attendants!

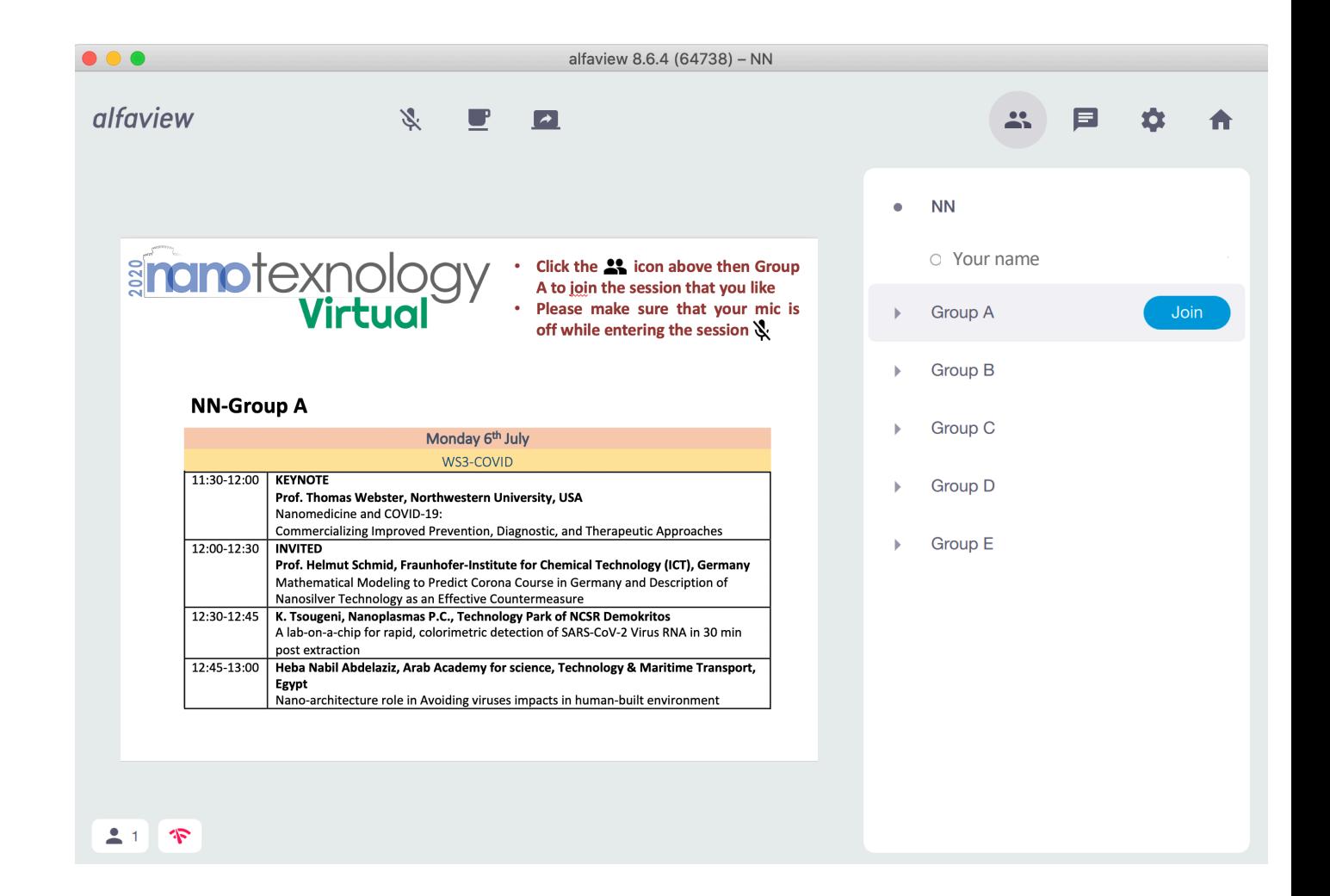

#### **nono**-tip:

*You can pass your time between the sessions that you wish to attend at the poster session or the free bar area to meet and discuss with the rest of the participants.*

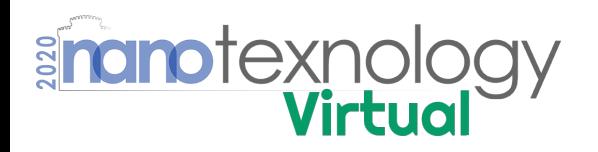

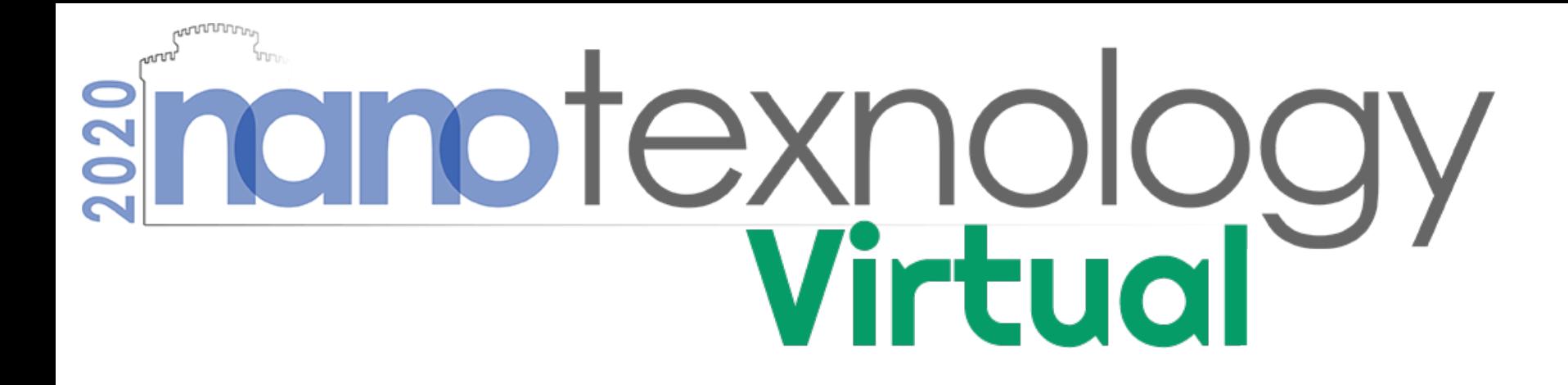

## Instructions for sharing your presentation in a dual monitor configuration

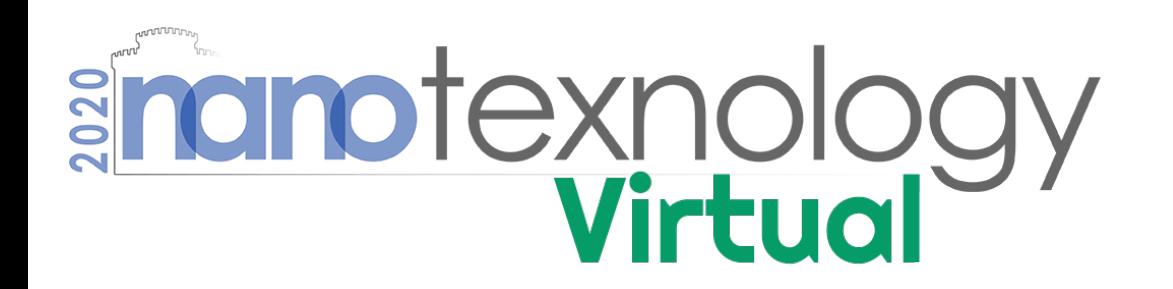

- In case you use two monitors, place the alfaview application window and your Power Point presentation window in separate monitors
- To Share your presentation with the rest of the attendants, click on the "Share Screen" dropdown menu and then select the screen with your PowerPoint presentation
- Enter the presentation mode
- You are ready to present your work!

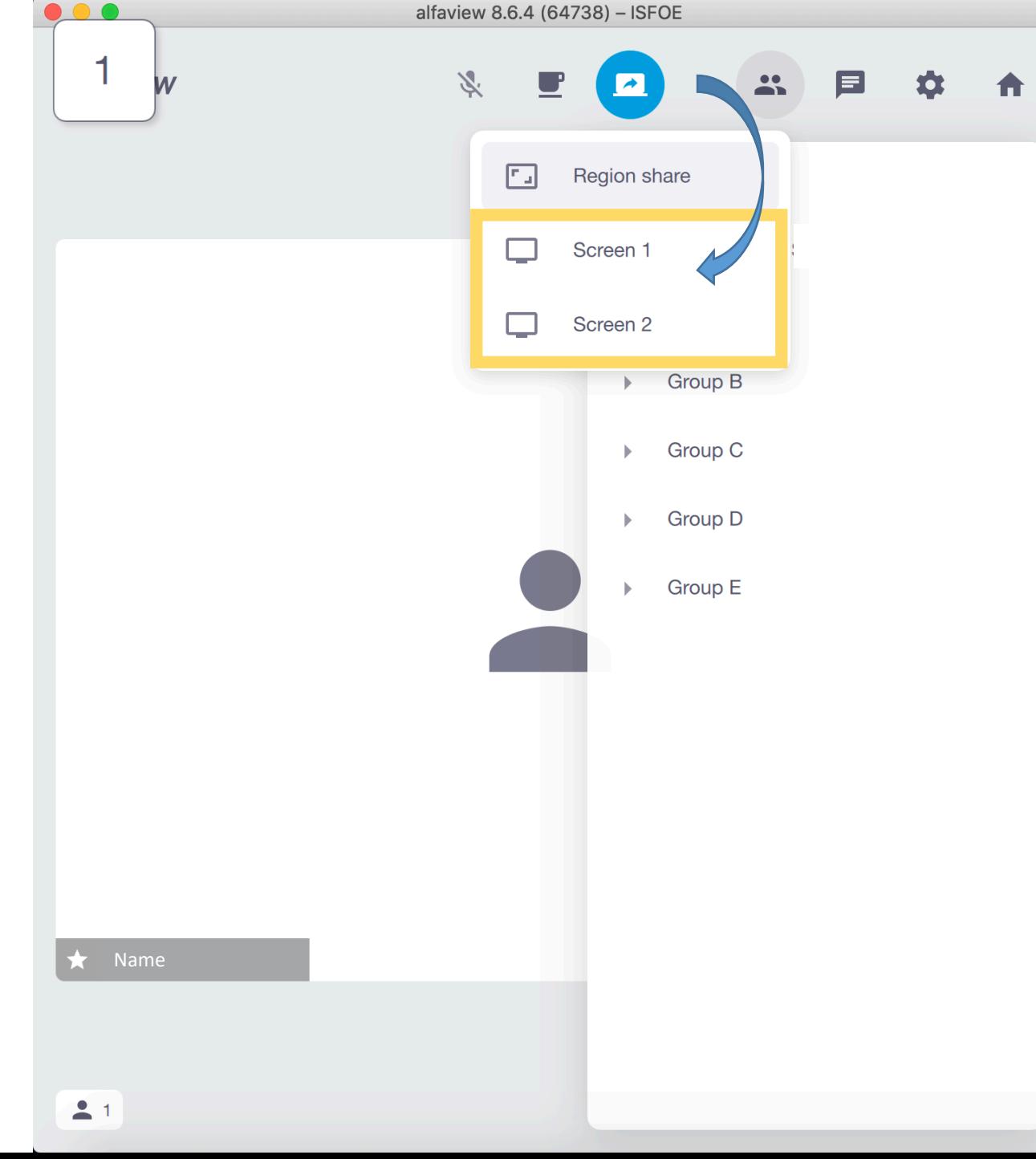

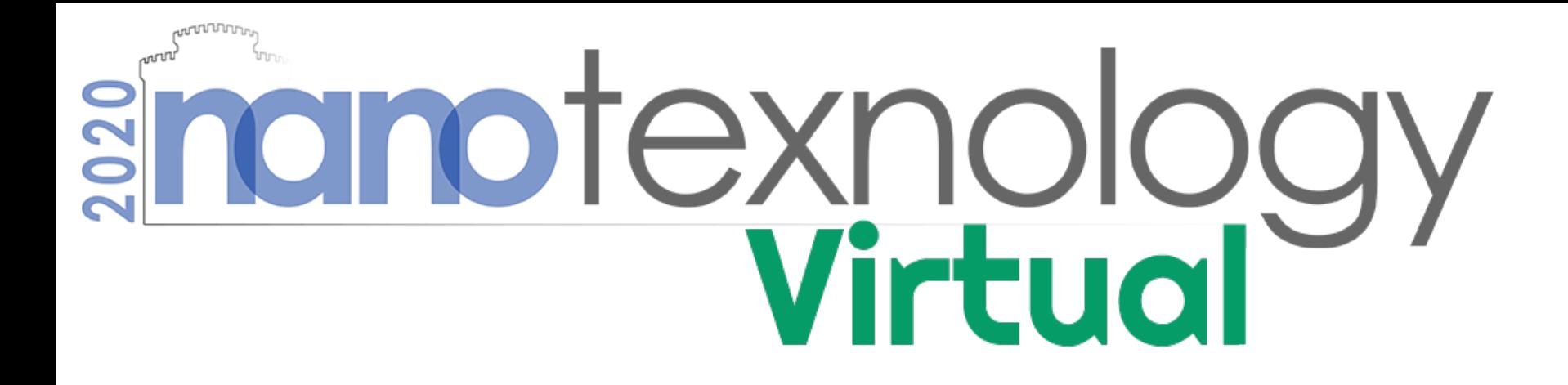

## Instructions for sharing your presentation in a single monitor configuration

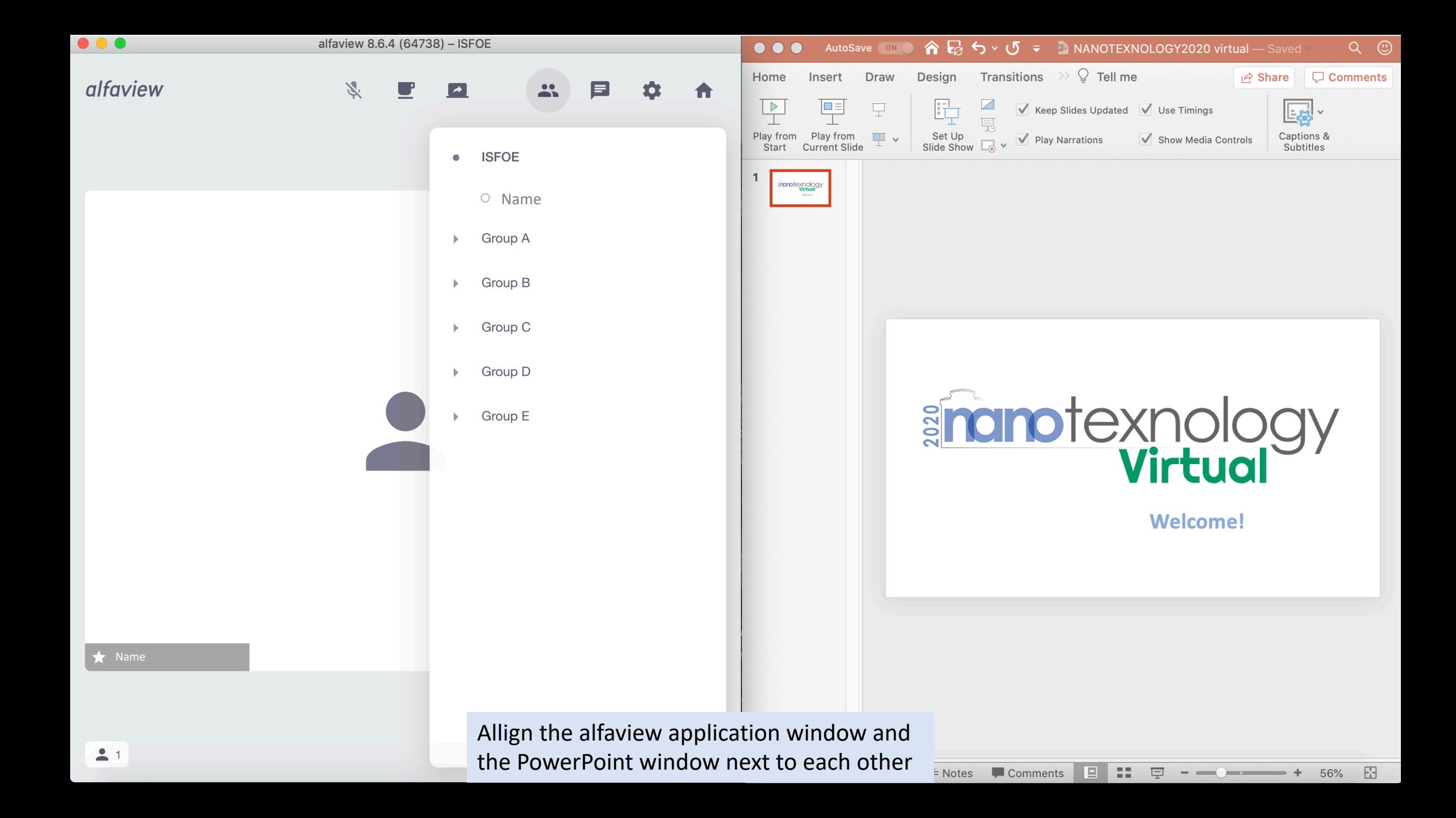

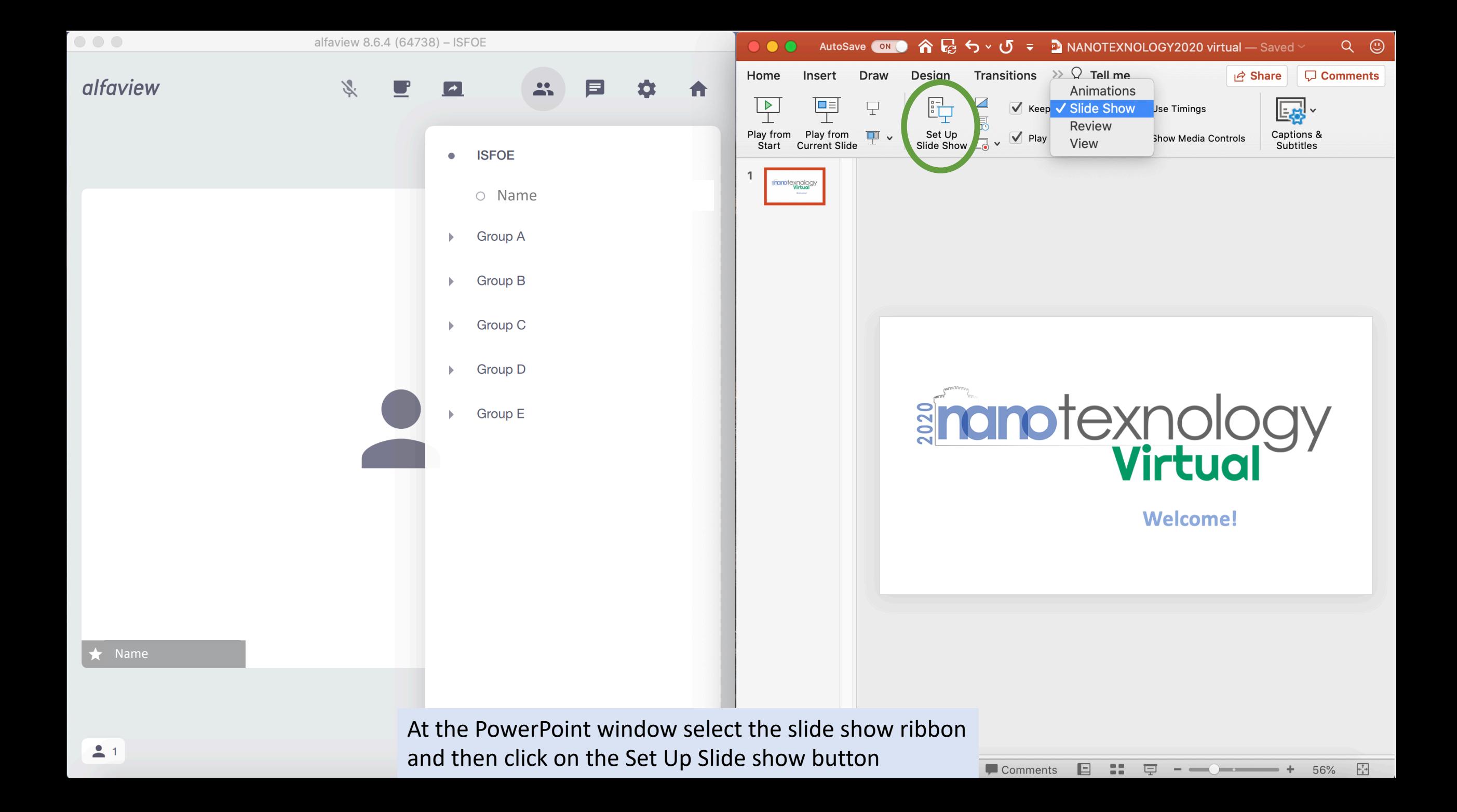

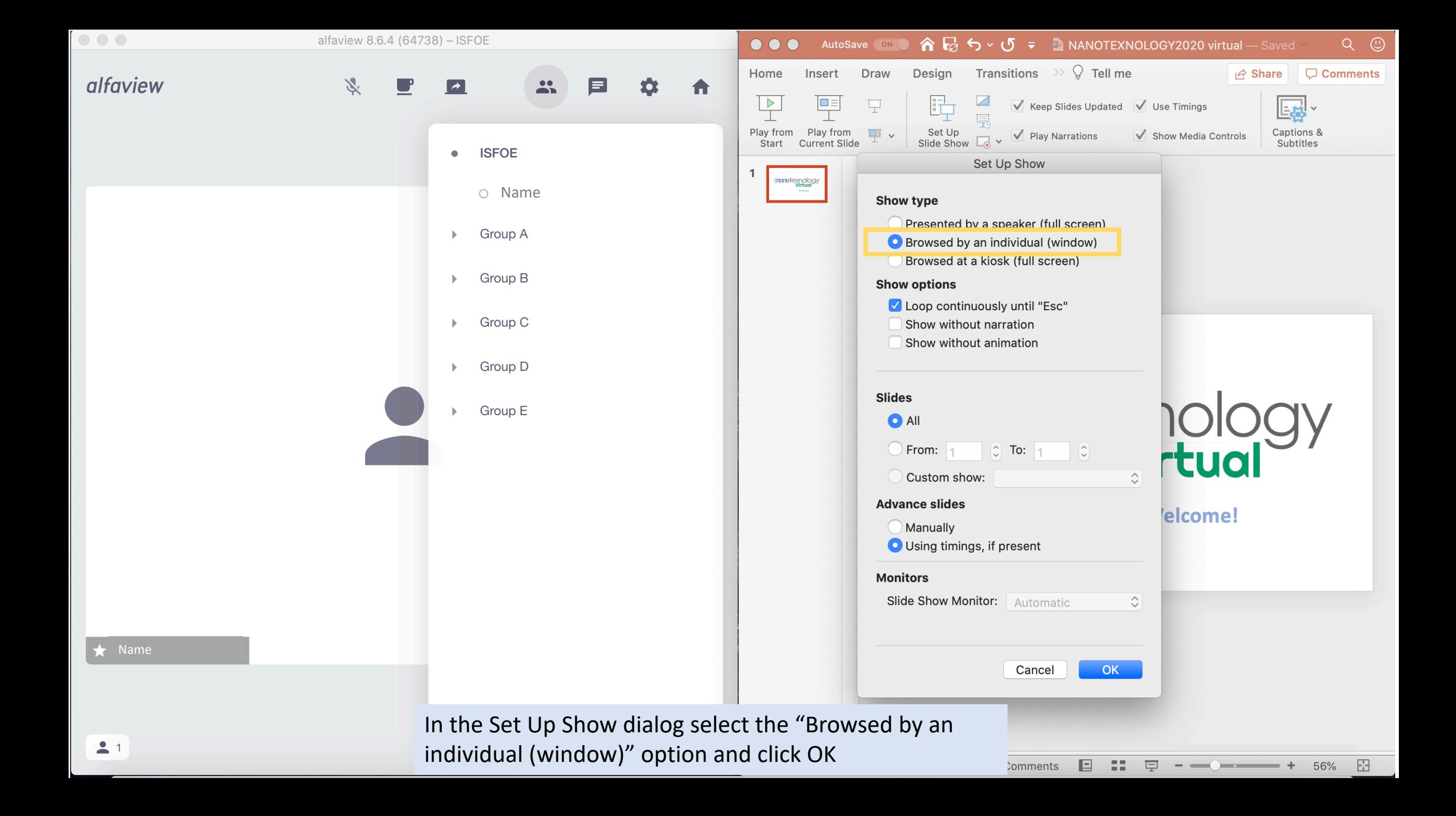

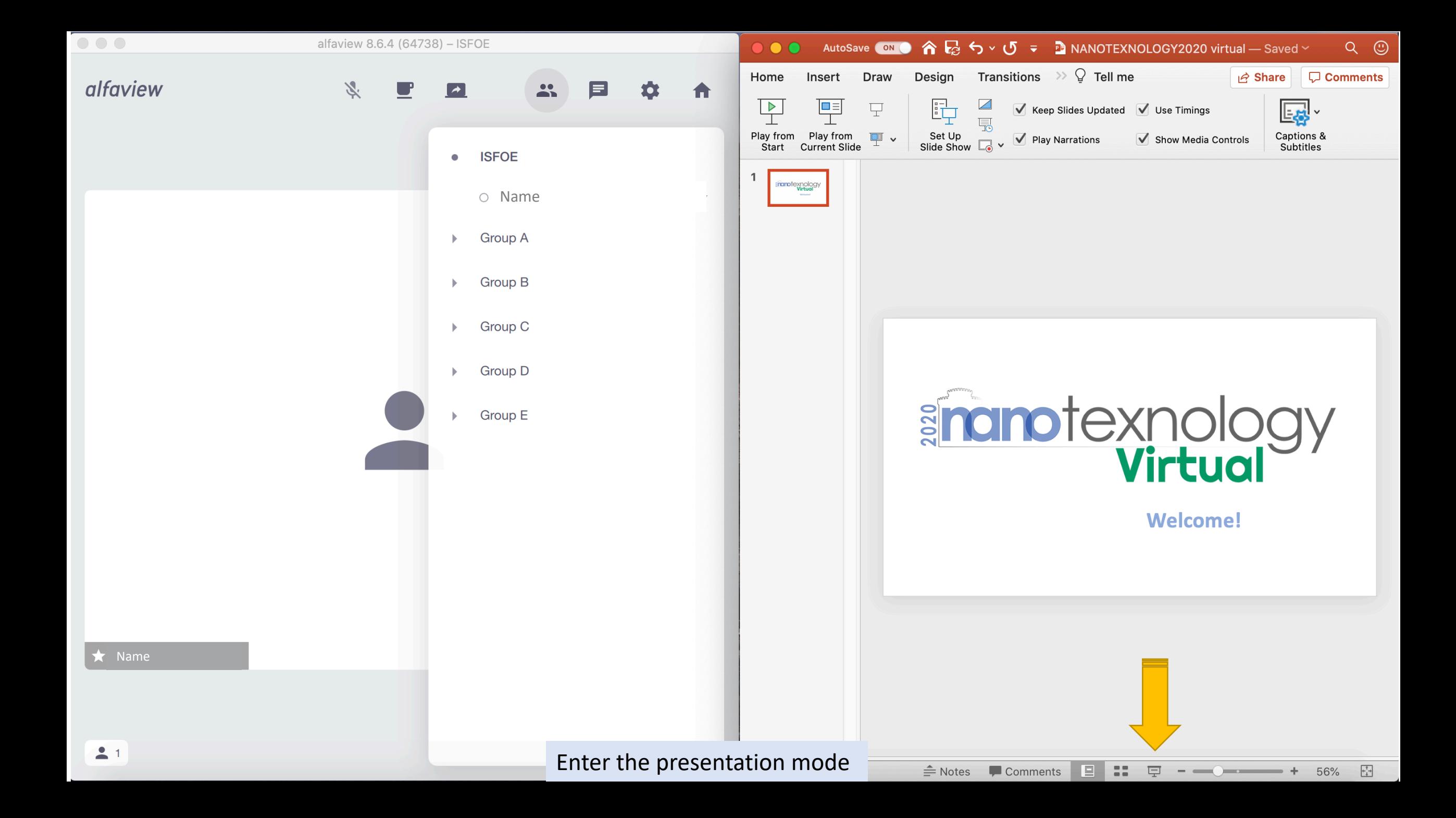

![](_page_9_Figure_0.jpeg)

![](_page_10_Figure_0.jpeg)

To Share your presentation with the rest of the attendants, click on the "Share Screen" dropdown menu and then click on the "Region Share" button

 $+\frac{7}{4}$ 

56%

 $\begin{tabular}{ll} \multicolumn{1}{l}{} & \multicolumn{1}{l}{} & \multicolumn{1}{l}{} & \multicolumn{1}{l}{} \\ \multicolumn{1}{l}{} & \multicolumn{1}{l}{} & \multicolumn{1}{l}{} & \multicolumn{1}{l}{} \\ \multicolumn{1}{l}{} & \multicolumn{1}{l}{} & \multicolumn{1}{l}{} & \multicolumn{1}{l}{} \\ \multicolumn{1}{l}{} & \multicolumn{1}{l}{} & \multicolumn{1}{l}{} & \multicolumn{1}{l}{} \\ \multicolumn{1}{l}{} & \multicolumn{1}{l}{} & \multicolumn{1}{l}{} & \multic$ 

![](_page_11_Figure_0.jpeg)

![](_page_12_Figure_0.jpeg)

Adjust the position of the "Region Share" window on top of your presentation and press start

![](_page_13_Picture_0.jpeg)

The blue box turns red and the rest of the attendants can see its content on their screens. Remember to make active the PowePoint window to get back the control of your presentation. You are ready to present your work!